# Google Формы для онлайн проверки тестов/проверочных

#### **Краткий алгоритм:**

- 1. Должен быть Гугл аккаунт
- 2. Входите на Гугл диск
- 3. Кнопка Создать Гугл формы
- 4. Шестеренка Настройки настраиваете форму для тестирования (как настроить описано ниже)
- 5. Первый вопрос ФИО + класс
- 6. Потом добавить раздел (кнопка справа при создании вопросов)
- 7. Забиваете все вопросы
- 8. Для каждого вопроса :
	- 1. ставите галочку Обязательный вопрос (справа внизу вопроса)
	- 2. ставите перемешать ответы (для вопросов с выбором ответов)
	- 3. жмете кнопку Ответ назначаете баллы за вопрос и выбираете какой ответ правильный (чтобы система автоматически проверяла правильность ответов)
- 9. Проверяете что все сделано правильно
- 10. Жмете кнопку Отправить Ссылка и копируете ссылку отправляете ссылку на форму через вайбер или любым другим способом детям (можно размещать в элжуре или на сайтах)
- 11. Когда придут ответы заходите в формы вкладка Ответы жмете кнопку Таблицы (зеленая) откроется таблица со всеми ответами и ФИО и баллами - проверяете по баллам, ставите оценки

Теперь подробнее некоторые моменты:

#### 1. Настройка формы для тестирования:

1. Нажимаете шестеренку Настройки - вкладка Тесты – настраиваете как на картинке ниже:

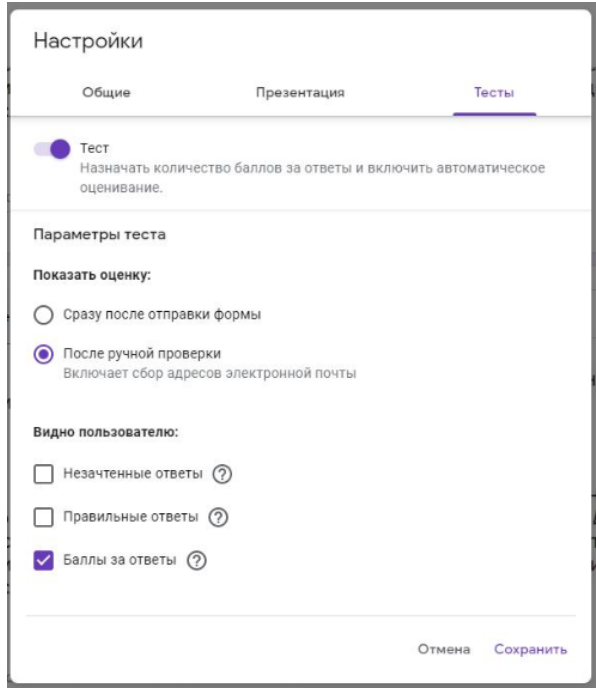

- **Показать оценку сразу после отправки формы** - если хотите, чтобы дети сразу видели баллы (но они смогут передать ответы другим)

**Незачтенные и правильные ответы** – лучше выключить, чтобы не передавали ответы друг другу

**2. Вкладка Презентация** – я ставлю галочку «Перемешать вопросы» – так каждому ученику вопросы будут показываться в разном порядке

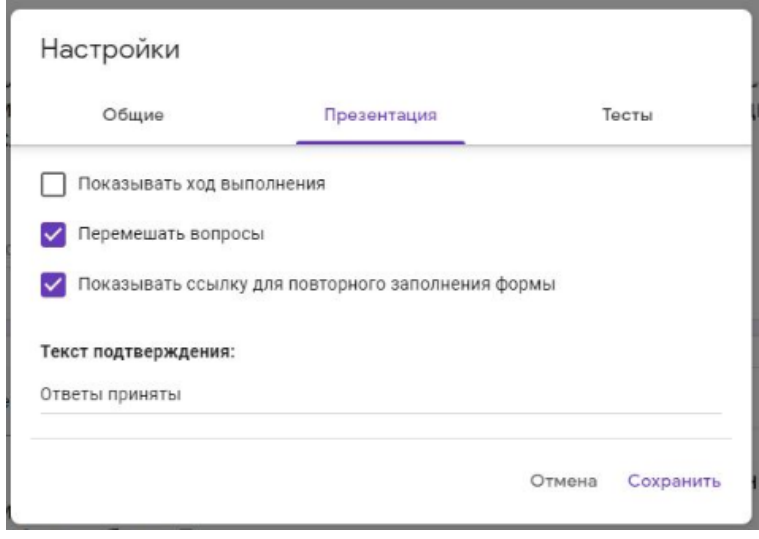

**3. Вкладка Общие –** Убрать галку «Собирать адреса эл почты», как на рисунке:

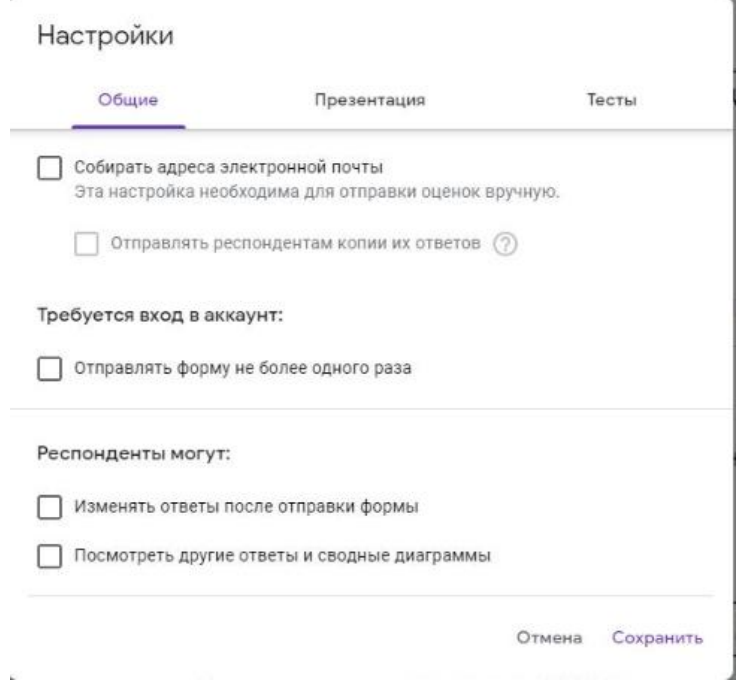

**После всех этих настроек форма работает как тест**

2. Сами вопросы:

В самих вопросах ставлю:

- 1. Внизу обязательный вопрос
- 2. Внизу справа нажимаю 3 точки перемешать ответы

3. Внизу слева кнопка ответы - там сверху назначаю баллы за задание и внизу выбираю какие ответы правильные

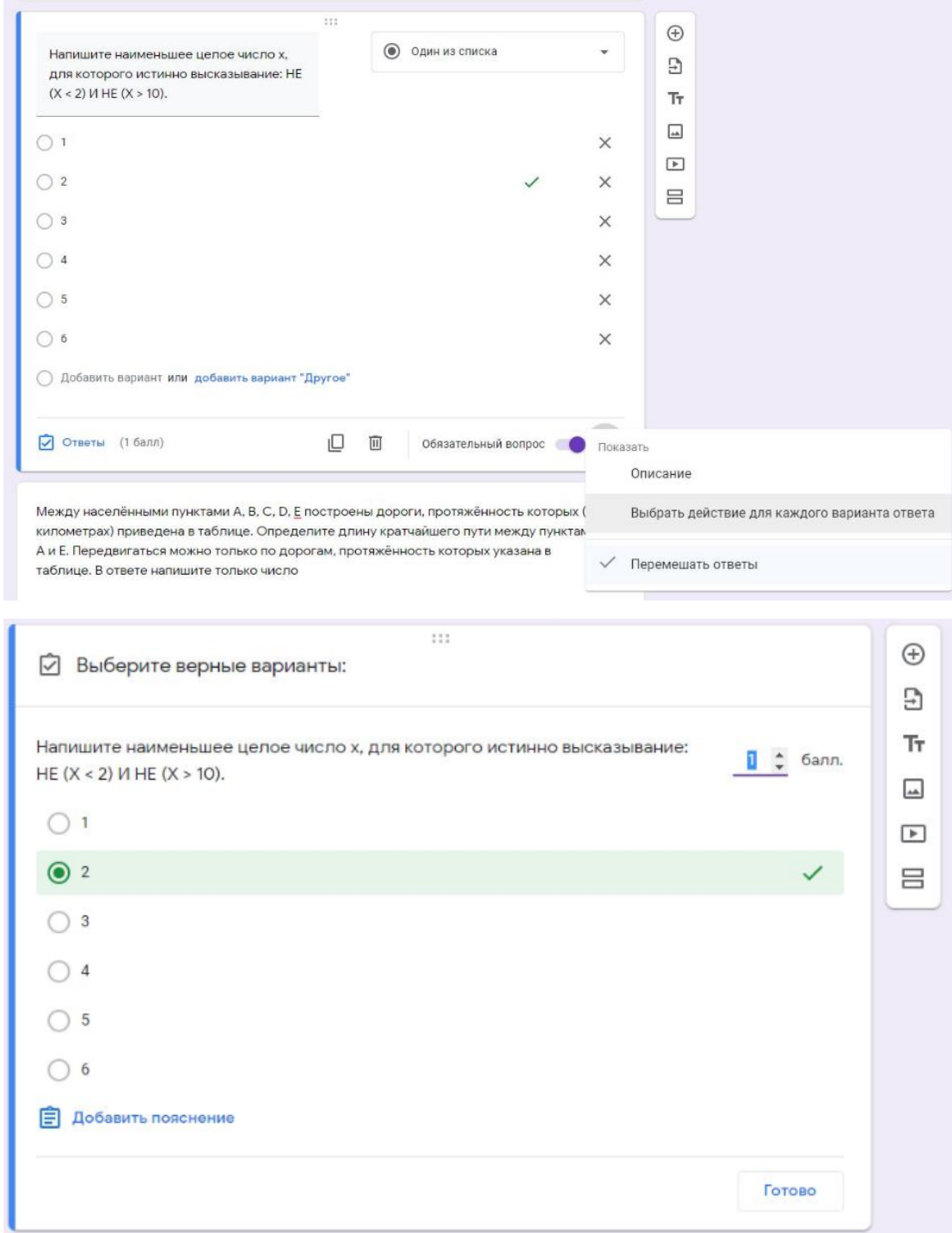

## **3. Чтобы фамилии и класс в форме всегда были первыми и при проверке тоже делаю так:**

Делаю вопрос с ФИО самым первым, а после него сразу ставлю Добавить раздел (это такая кнопка справа, где сверху плюс - добавить вопрос, а нижняя - добавить раздел).

Получается так:

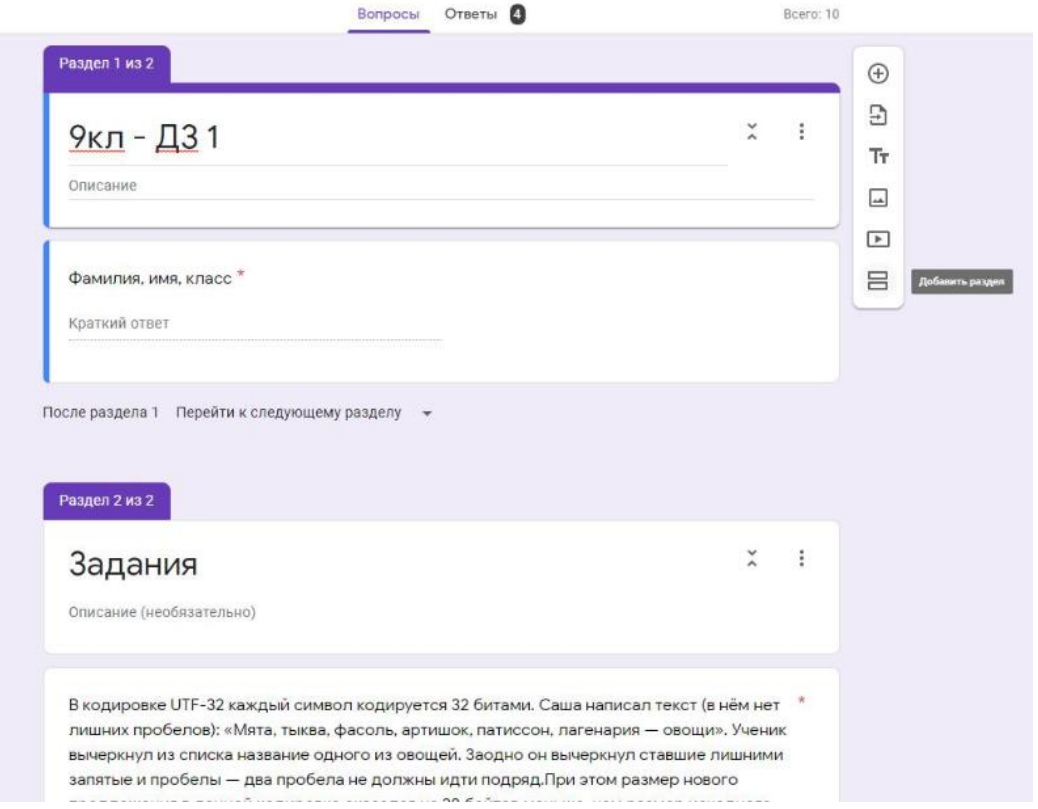

У детей это будет выглядеть так – сначала они заполняют ФИО и класс, жмут Далее и открывается раздел со всеми вопросами:

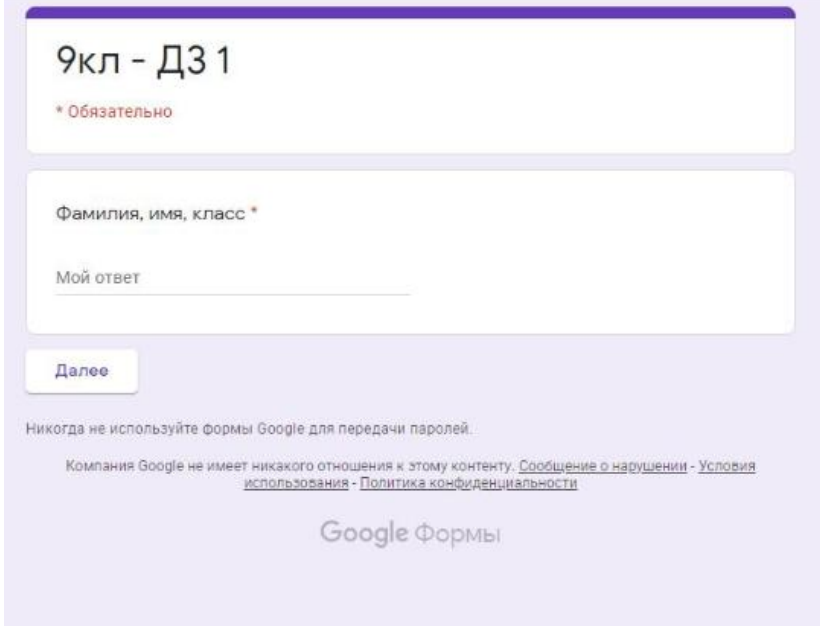

### **4. Отправить готовую форму детям:**

Чтобы отправить готовую форму - жмете в правом верхнем углу Отправить - вторая вкладка Ссылка и копируете ссылку на форму (можно сделать короткую ссылку там же):

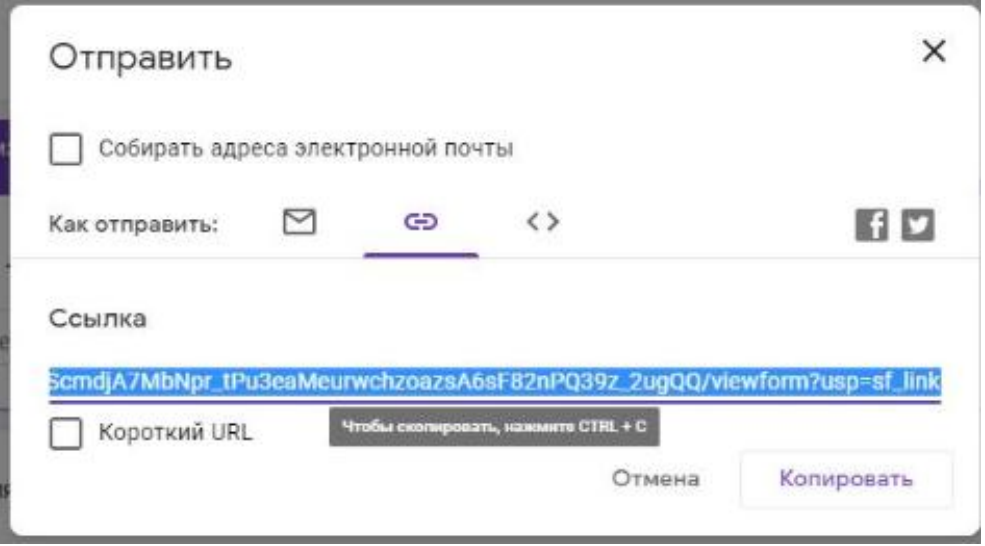

- **5. Простая проверка ответов:**
- Ответы удобно проверять не в самой форме, а в таблице:
- Сверху есть вкладка Ответы
- Там есть кнопка Таблица зеленая такая

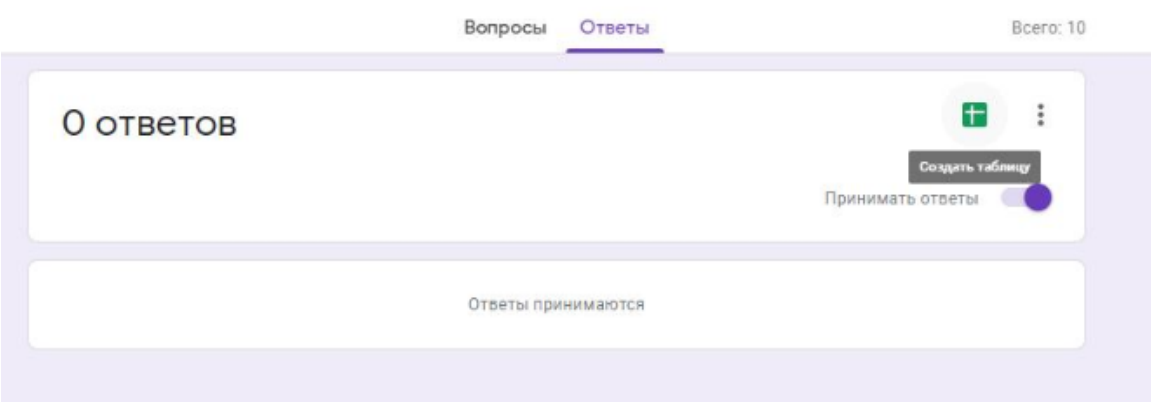

Можно для каждой формы создавать отдельную таблицу с ответами, но я все ответы собираю в одну таблицу – удобно, все формы будут на отдельных вкладках:

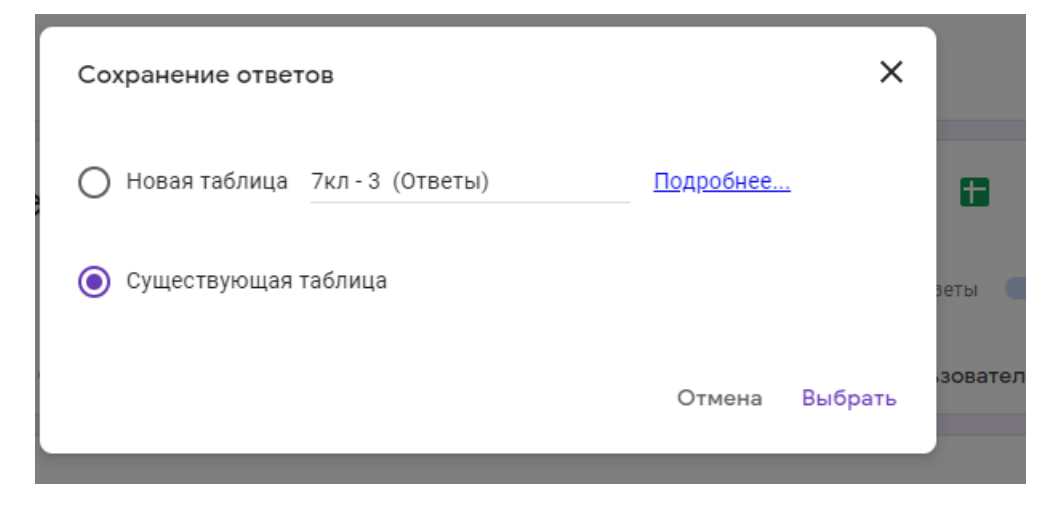

Получается такая таблица:

- Новые ответы детей сами появляются внизу таблицы (те, кто запаздывает со сдачей) нужно просто периодически заходить и смотреть не появились ли ответы
- Тех, кого проверил выделяю цветом, чтобы новые было сразу видно (+ разные цвета для разных классов, чтобы удобно переносить оценки в журнал)
- Добавляю столбец Оценка и тут же выставляю оценки по баллам
- Видно, когда ученик сдал работу и все его ответы
- Подробности по ответам отдельных учеников можно посмотреть в самой форме на вкладке Ответы – по отдельному пользователю

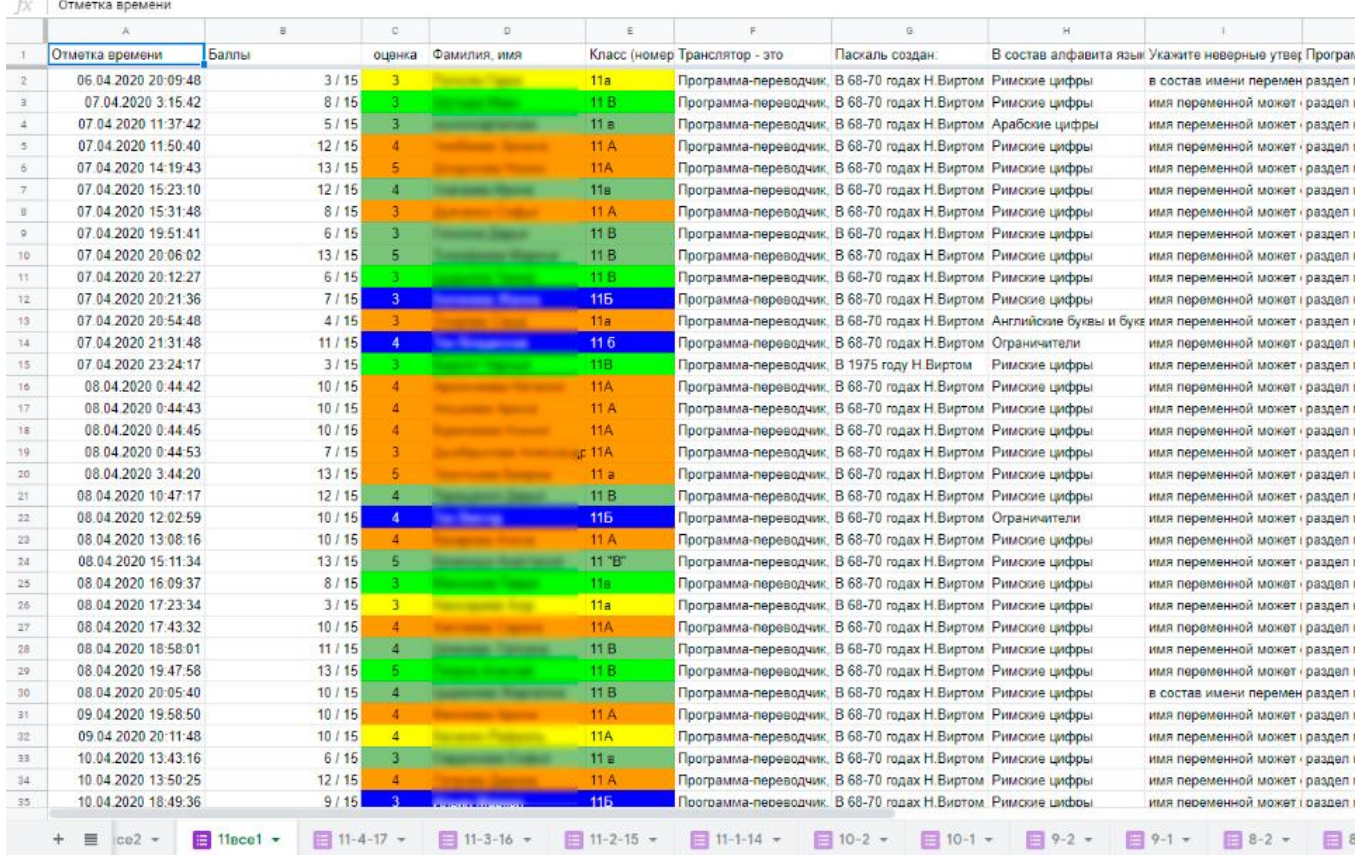

В целом все.